## **PAGAMENT TAXA DRETS D'EXAMEN DE LES PROVES SELECTIVES DES DE LA WEB DE L'AJUNTAMENT**

1. Accedim a la web de l'Ajuntament de Vinaròs[:www.vinaros.es](http://www.vinaros.es/) i cliquem sobre "**Pagament i autoliquidacions"**

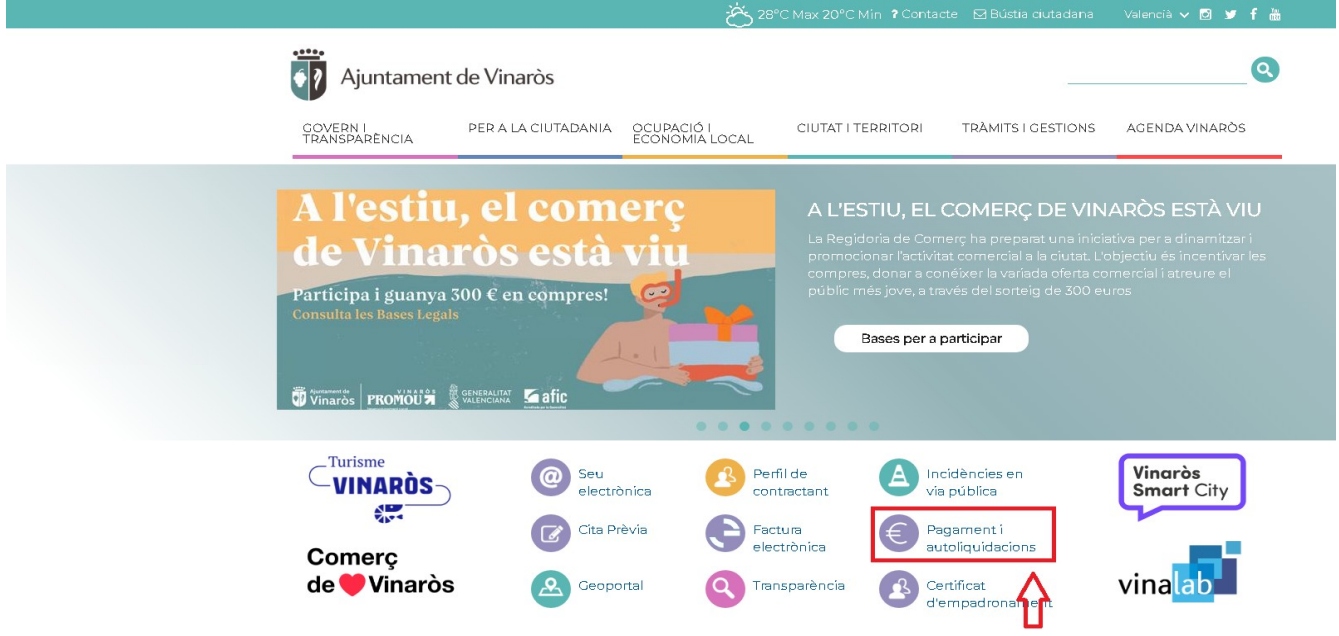

2. **Seleccionem "autoliquidacions"**

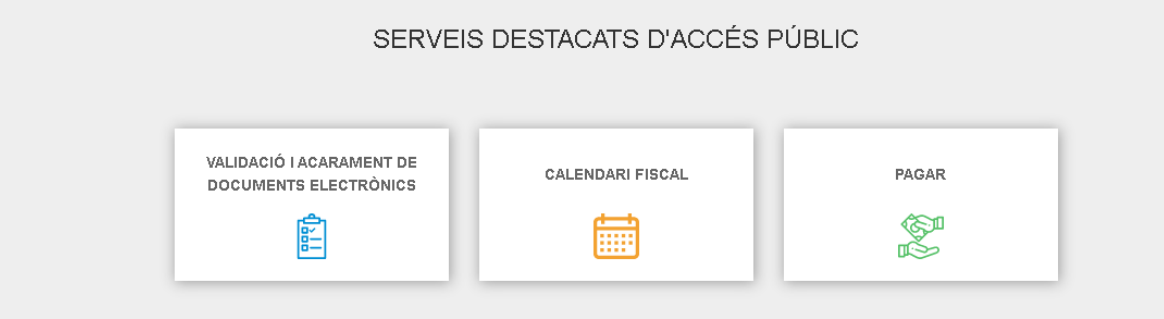

### **IDENTIFICA'T AMB CERTIFICAT DIGITAL**

i tindràs accés a tots els serveis de l'Oficina Virtual Tributària i de Padró:

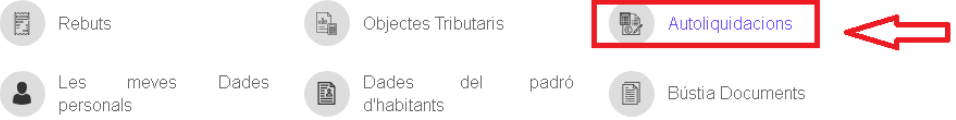

#### 3. **Ens identifiquem amb el certificat digital (no vàlida clau permanent o clau pin) i cliquem a "crear nova liquidació"**

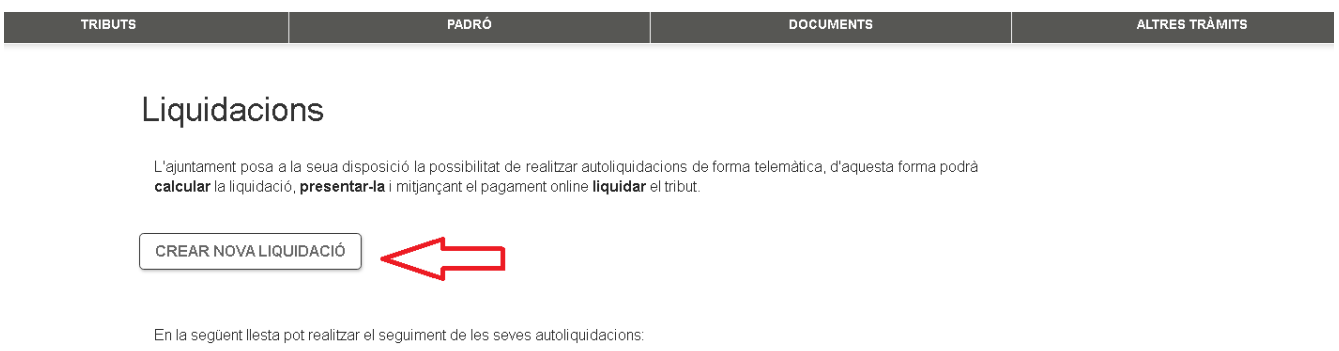

4. Triem l'opció **"EXAM – Drets d'examen"**

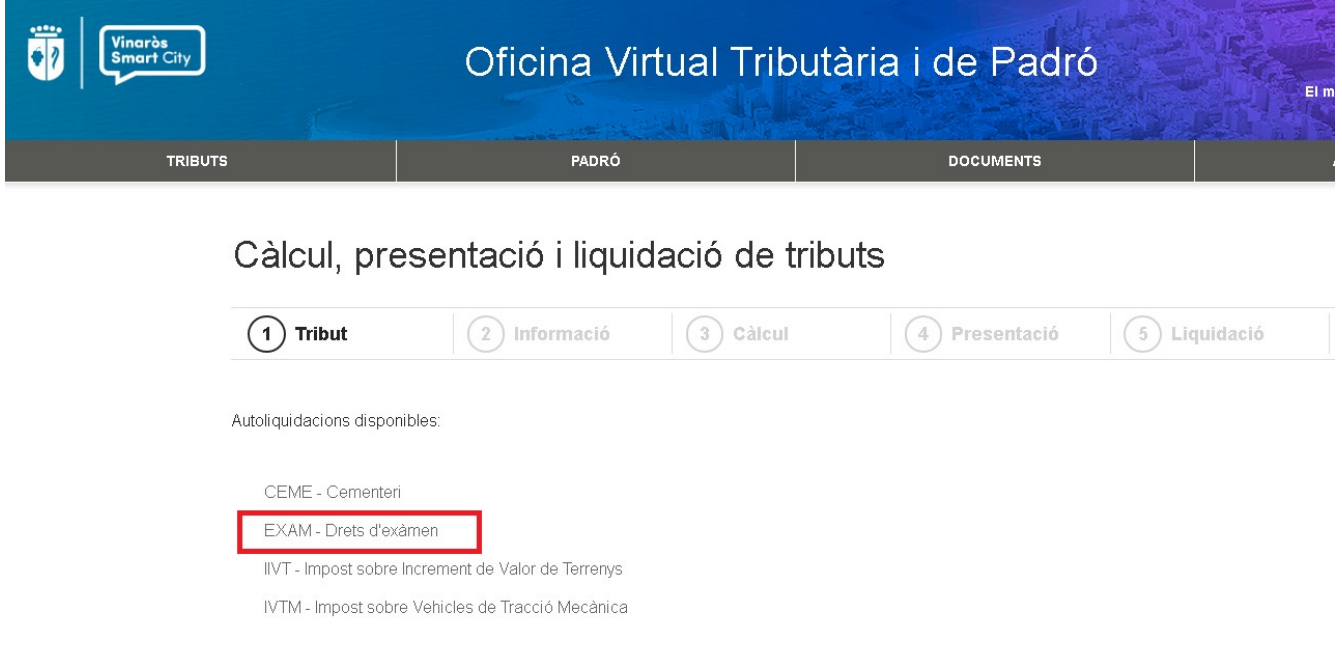

### 5. **Ens apareixerà aquesta pantalla, cliquem a "SEGÜENT"**

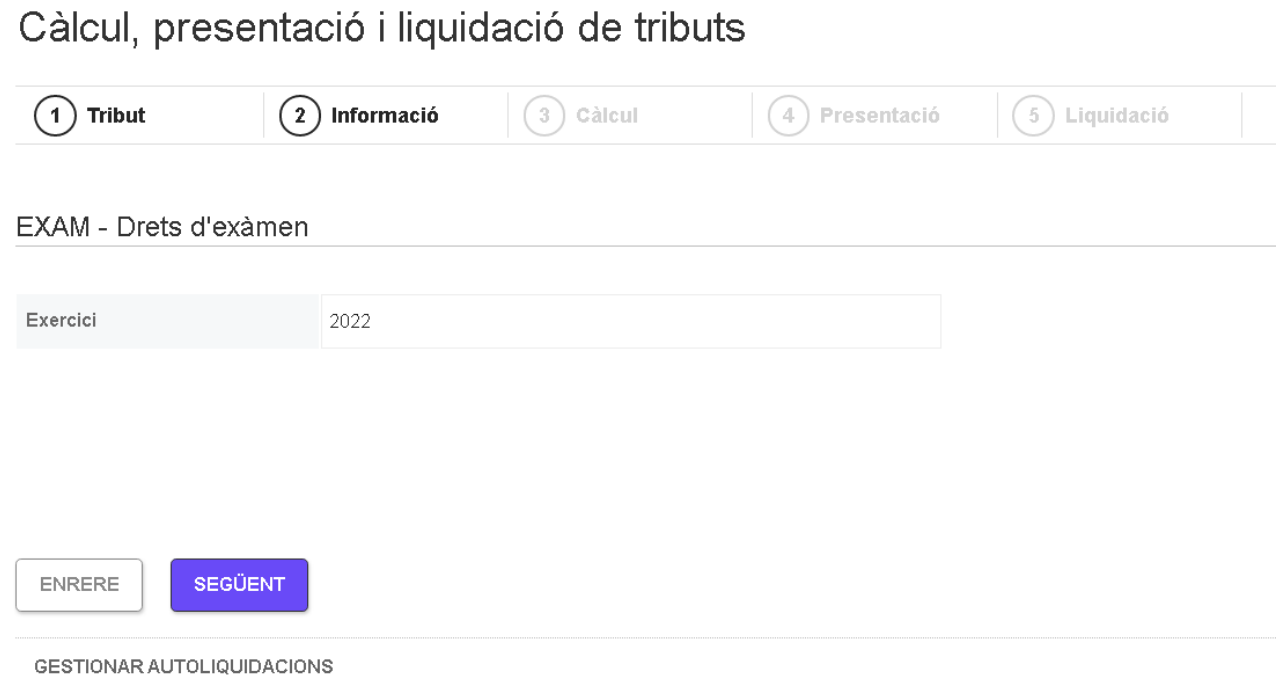

### 6. **Seleccionem 1 Unitat I el grup que corresponga a la plaça a la qual volem presentarnos**

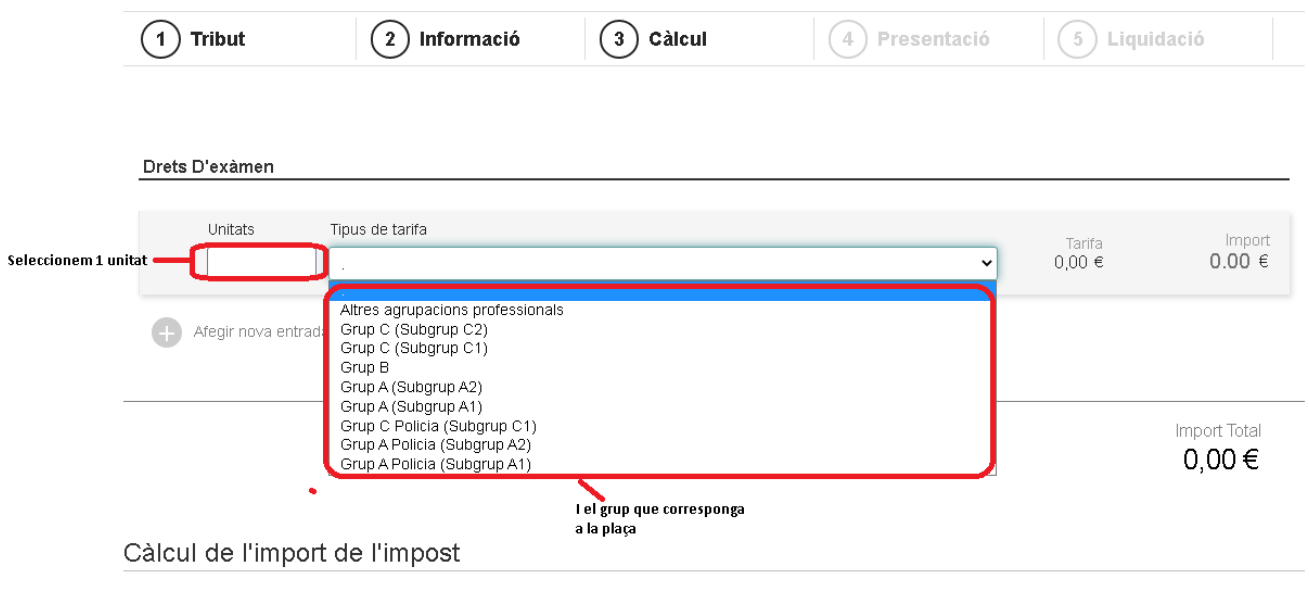

Una vegada haja complimentat tots els camps obligatoris pot procedir a validar l'impost que li correspon liquidar.

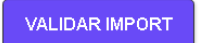

### 7. **I validem import**

# 8. **Si són correctes la quantitat a pagar i el grup, cliquem «SEGÜENT»**

 $\sim 10^{11}$ 

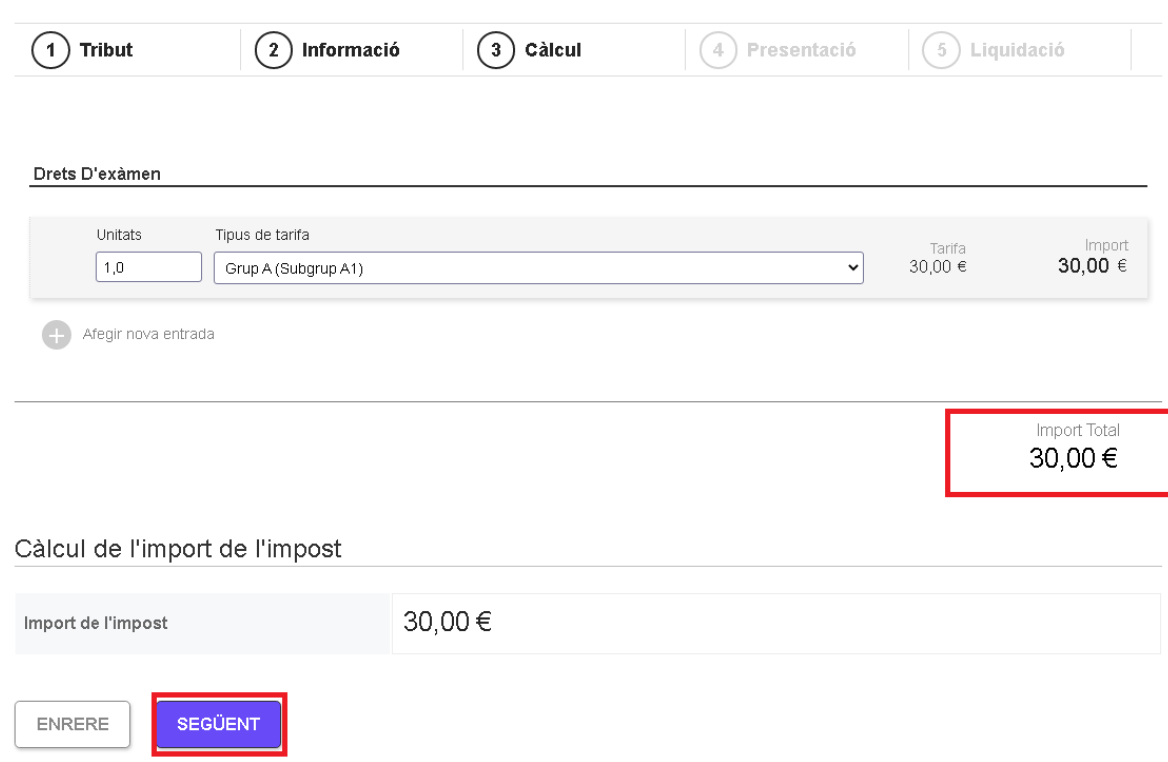

## **Ens apareixerà aquesta pantalla**

 $\mathcal{L}_{\text{max}}$  and  $\mathcal{L}_{\text{max}}$ 

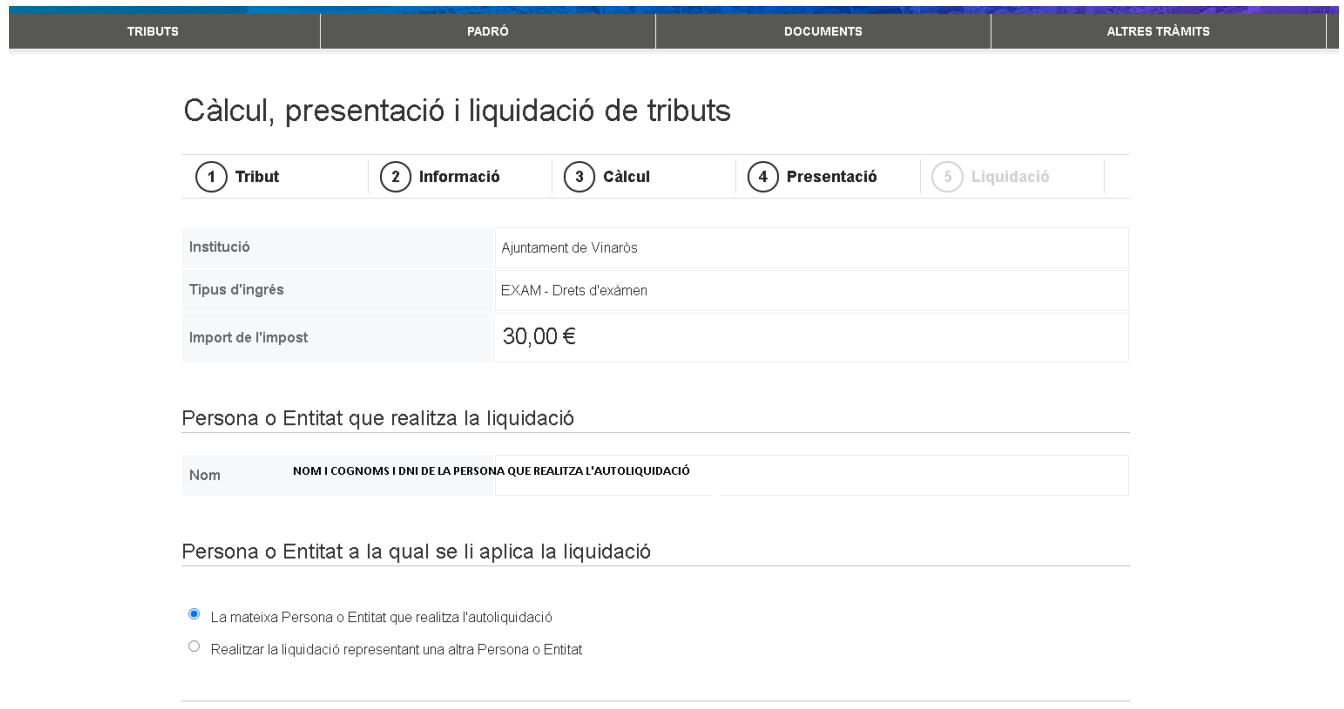

# 9. **Cliquem "PRESENTA"**

### 10. **I ens apareixerà l'opció de "pagar ahora", ho podem fer amb targeta bancària, o podem obtenir la carta de pagament i anar al banc**

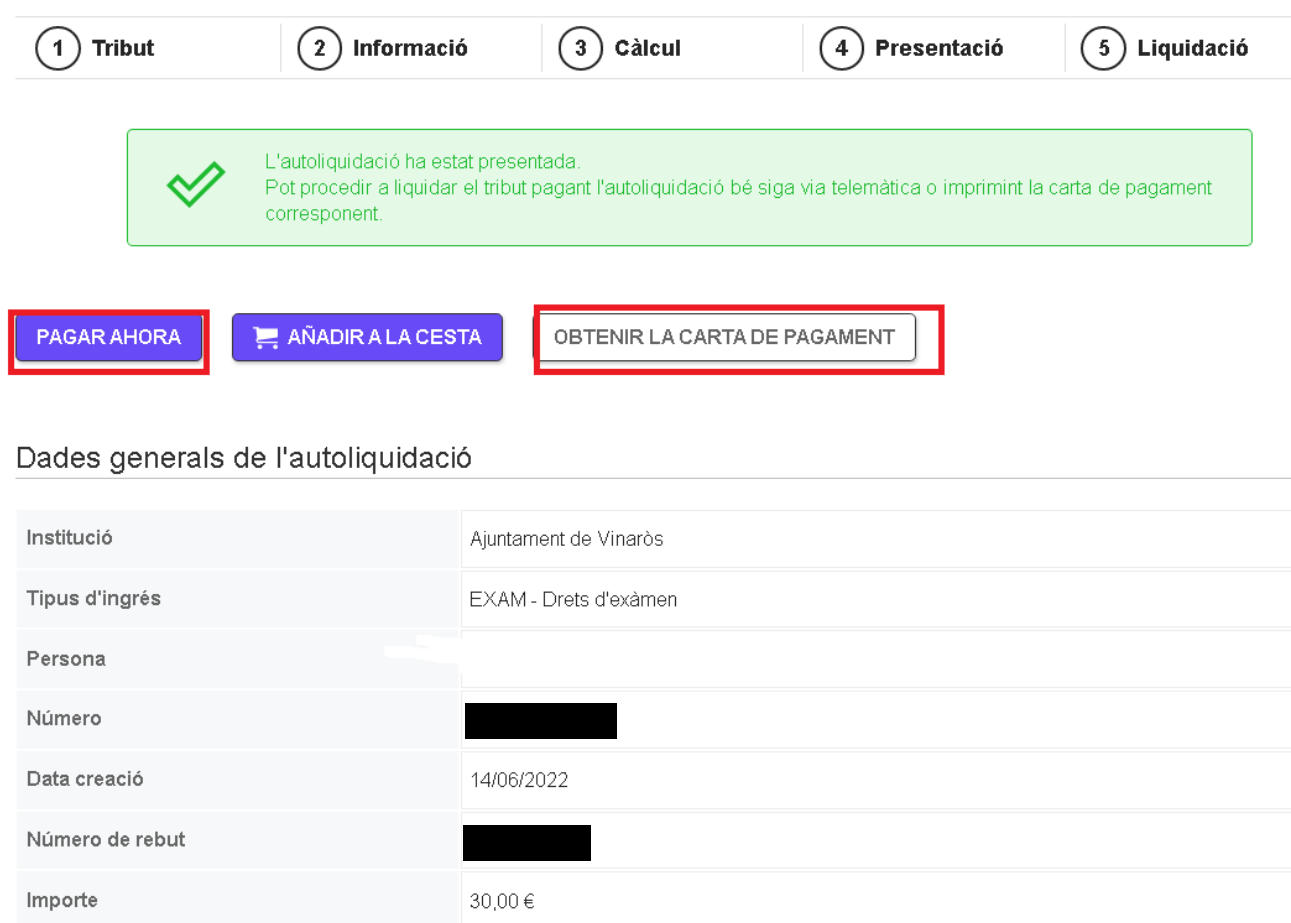

# **Si és fa el pagament telemàtic, obtindrem justificant del pagament una vegada realitzat.**